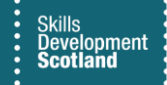

## **FIPS QUICK START GUIDE**

## **How to Process a Milestone / Outcome Claim**

**This guide will cover how to process milestone and outcome claims for participants in FIPS. This process will be demonstrated for an MA assignment, but the process is the same across programmes. Milestone claims must be made on an individual basis and cannot be processed in bulk.**

This is also covered in a guidance video. To view, click on the play button.

**1. To Process a milestone/outcome claim, go to the Assignments entity, and open the assignment for the relevant participant. When the assignment opens, click into the Individual Payment Plan (IPP)tab to view the details of the IPP:**

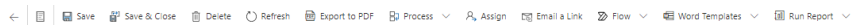

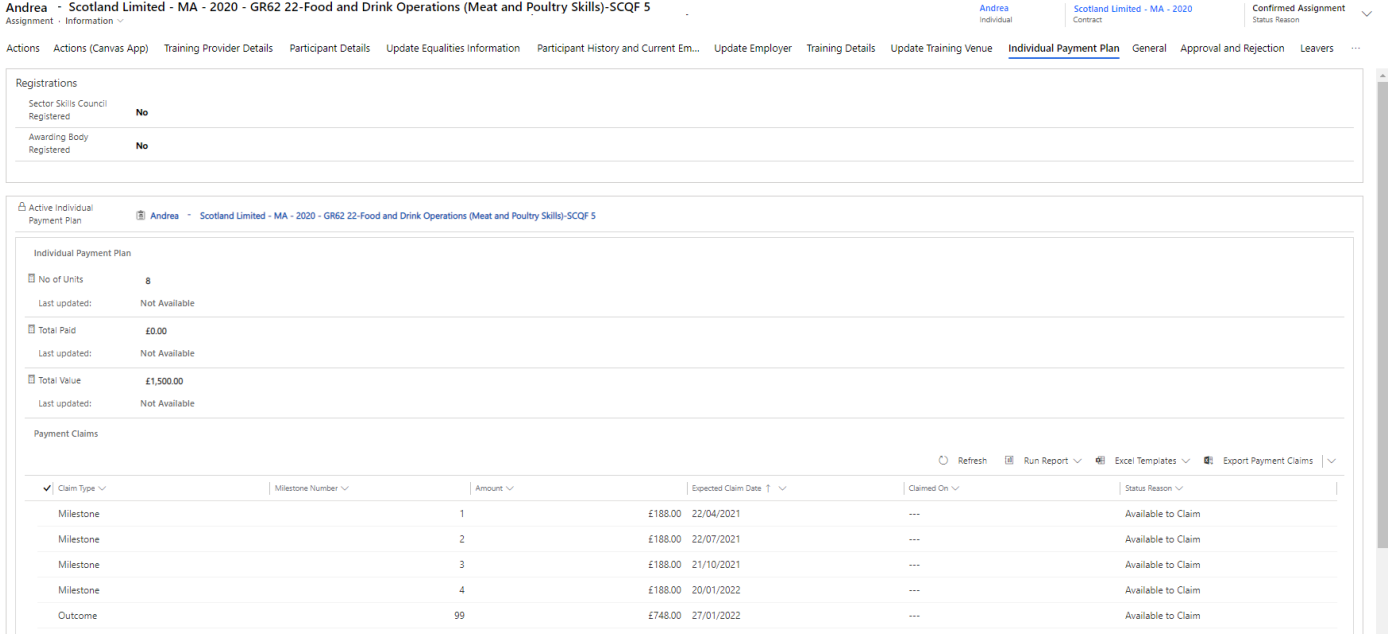

Depending on your zoom/magnification settings some tabs may be added to the ellipsis  $\sim$   $\sim$ 

In this example, the individual has 4 milestones and an outcome claim outstanding on the IPP.

**2. The Registrationssection within the IPP must have the fields set to Yes before claims can be processed (MA Only). These fields will be set to No by default, until changed by the Training Provider:**

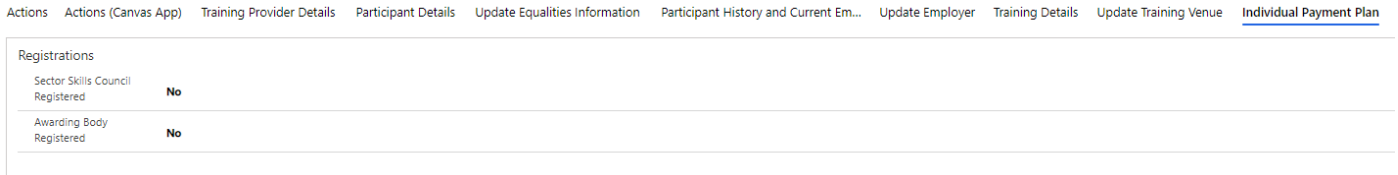

- To set the fields to Yes, click into the field where it says "No" and select Yes.
- If the fields show as No, claims cannot be made. An error will be returned when a claim submission is attempted.

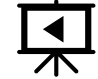

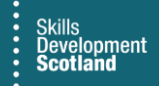

**To submit a claim, double click on the relevant claim number to open the submission screen. Claims must have the status reason of Available to Claim – any other status will mean the claim cannot be submitted:**

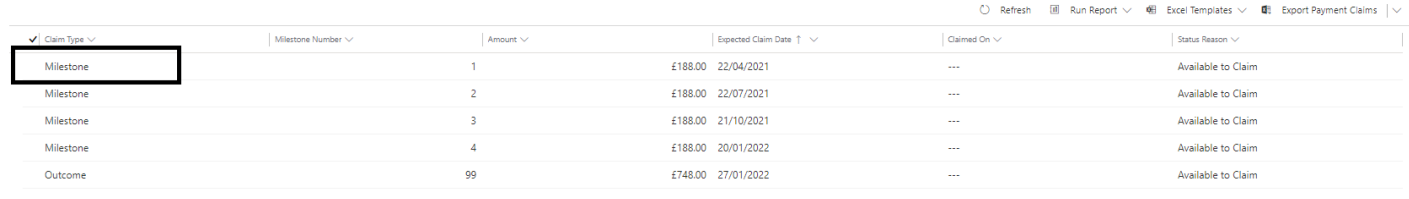

Payment Claim Evidence

- Claims must be submitted in sequential order
- Highlighted in the screenshot above is milestone 1 double click where highlighted to open the claim record

If the Status Reason of the claims show as Pending, raise a ticket within User Request Handling (URH) to the FIPS Support Team for assistance.

**3. When the submission screen opens, ensure the form view is set to Payment Claim: Training Provider Information Form:** 

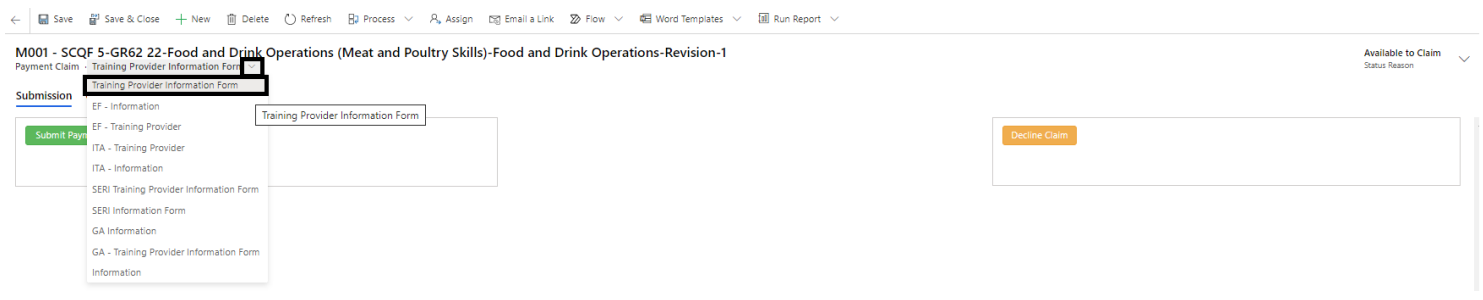

**4. Within the General tab, the Expected Claim Date of the milestone can be updated prior to the claim being submitted if required. This date cannot be prior to the previous claimed on date:**

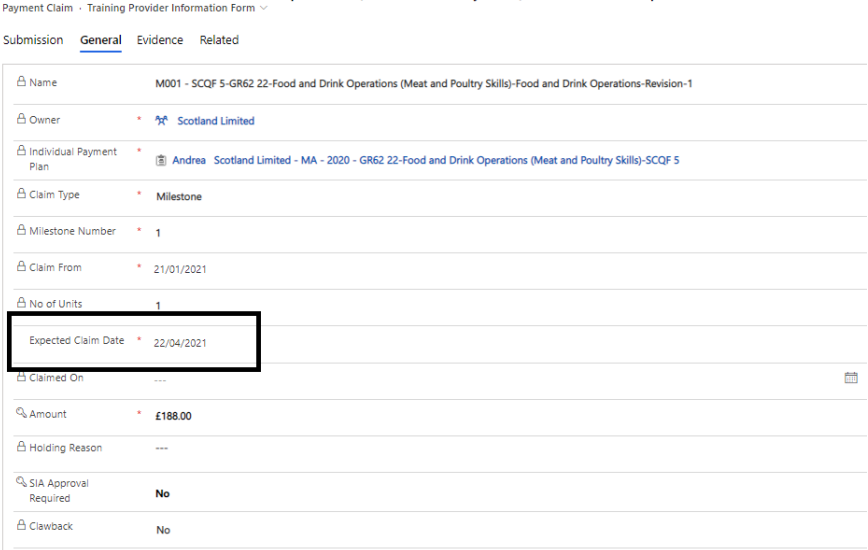

M001 - SCQF 5-GR62 22-Food and Drink Operations (Meat and Poultry Skills)-Food and Drink Operations-Revision-1

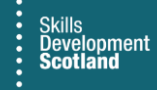

- **Within the Submission tab, the Submit Payment Claim button will be displayed. A Decline Claim button will also be displayed. To submitthe claim, click on Submit Payment Claim button:**

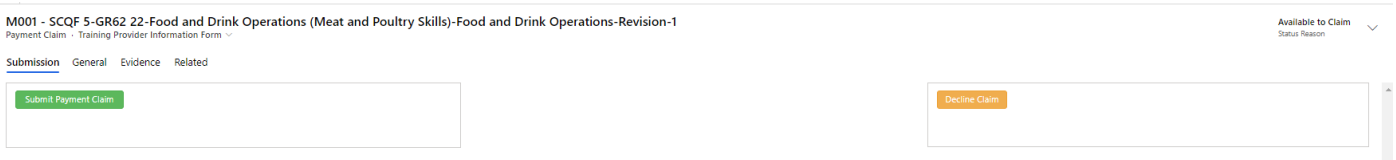

- Decline Claim should only be used when the Training Provider does not intend to submit the claim at all. Declining claims "skips" the milestone so that the next claim on the IPP can be processed. There is a separate Quick Start Guide that covers declining claims in more detail.
- **5. Select the evidence date of the claim then click Submit Date:**

Submission General Evidence Related

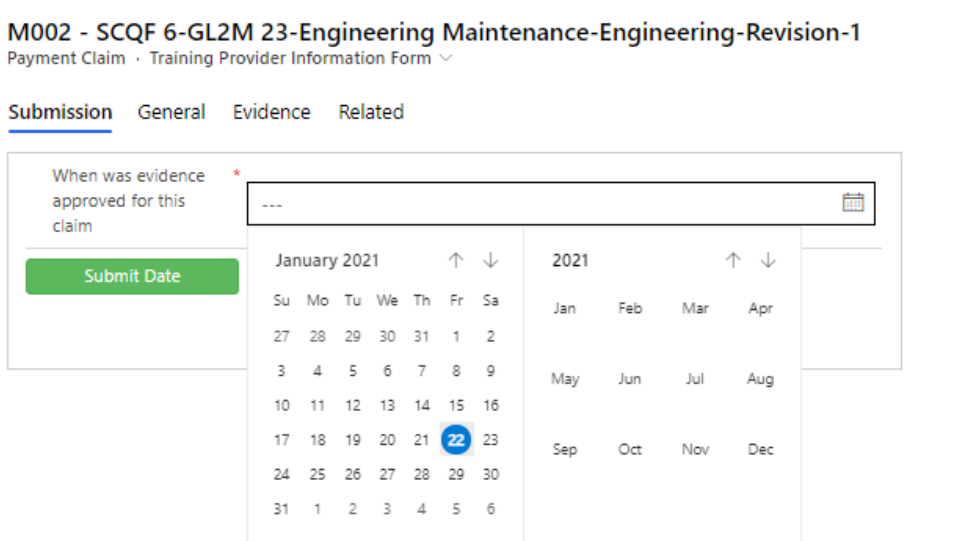

**6. The screen will refresh. Enter the relevant mandatory fields thenclick Submit to process the claim:**

M002 - SCQF 6-GL2M 23-Engineering Maintenance-Engineering-Revision-1 Payment Claim · Training Provider Information Form

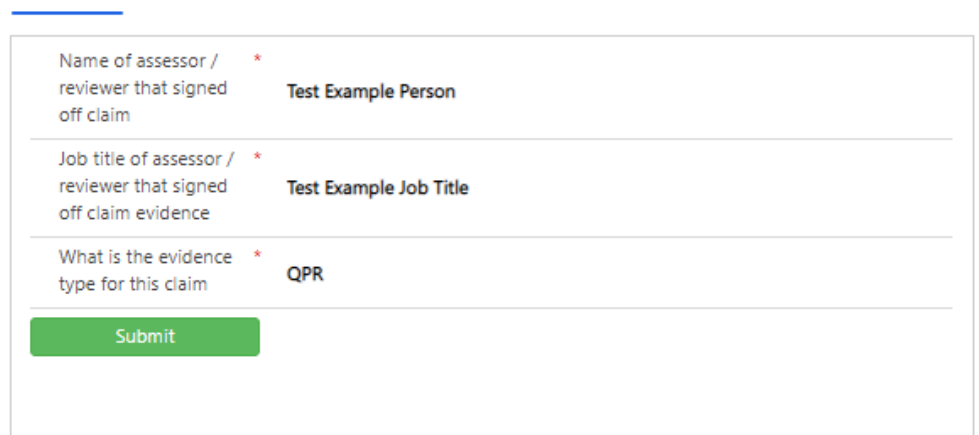

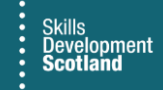

**7. A confirmation box will be displayed. Read the declaration then click OK to complete the claim submission. Clicking Cancel will end the process and the claim will not be submitted:** 

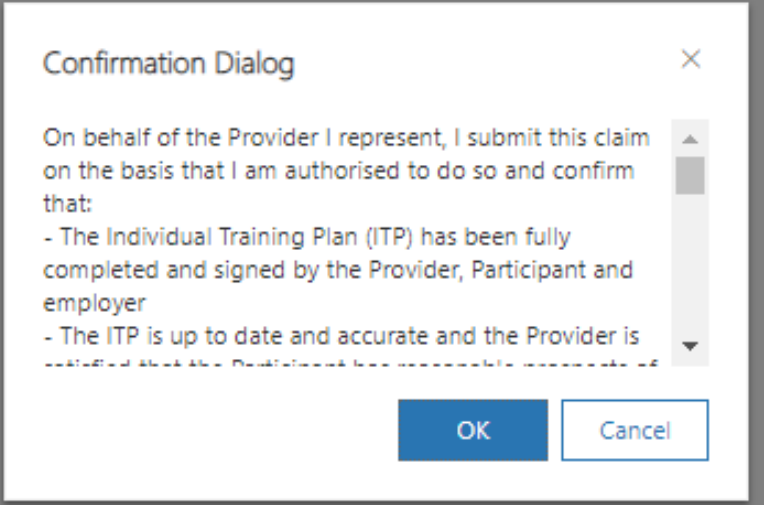

- Use the scroll bar to read the declaration in full.
- **8. When complete, a message is displayed to confirm ifthe payment has been submitted successfully. Click on OK to finish. The claim will now show as Unconfirmed:**

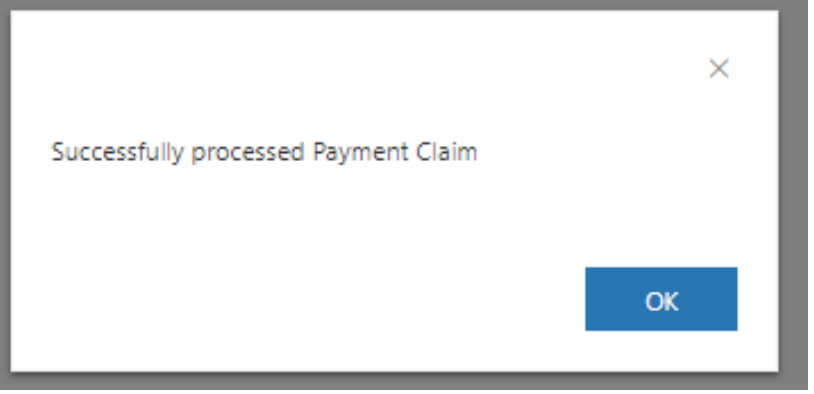

- If there are any errors / issues with the submission, an error will be returned. Follow the details provided in the message to resolve the issue before resubmitting the claim.

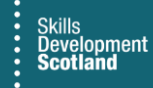

## **9. The claim will now show as Unconfirmed on the IPP. Claims are picked up for processing by SDS finance every Friday:**

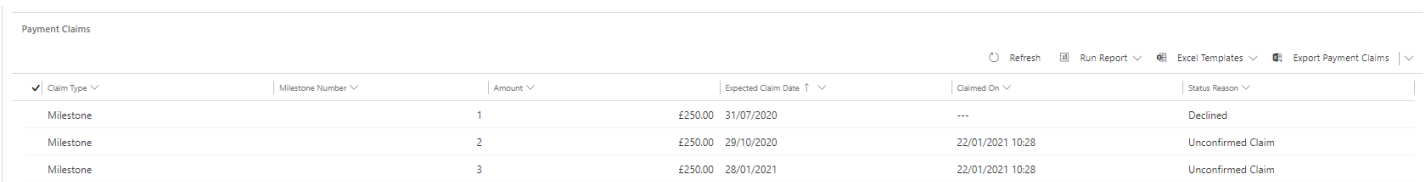

- Validation messages for claims do not get sent out on the day a claim is made. The validation process for claims begins on a Friday - please refer to the validation quick start guide for more information.
- Any claims submitted will be displayed within the Payments entity on the Pre-Posting view which will show all claims made that week
- **10. For Outcome claims, the exact same process as above (milestones) should be followed. For Outcome claims to be made, Leaving Details must be entered on the assignment and the status of the assignment at "Leaver (Active)". There is a separate guidance document that covers how to inputleaving details – refer to "Entering and Updating Leaving Details".**

Training Providers should now read the validation guide which coversthe next stage of the claim submission process claim validation.